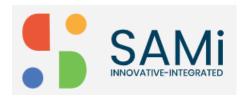

## **Create App**

As a Product Owner, you can quickly create an App on the SAMi portal by going to the Apps menu. When you successfully create the App, the portal will provide you the Consumer Key and Consumer Secret for accessing the App for the first time.

To Create an App, follow the procedure:

Step 1: Login as a Product Owner.

Step 2: Enter the URL: http://sam-portal-dev.demo.sidglobal.cloud/home in the browser and then press Enter.

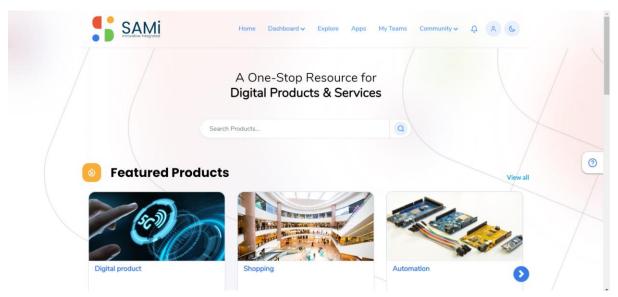

Once your account is created, login with the valid credentials.

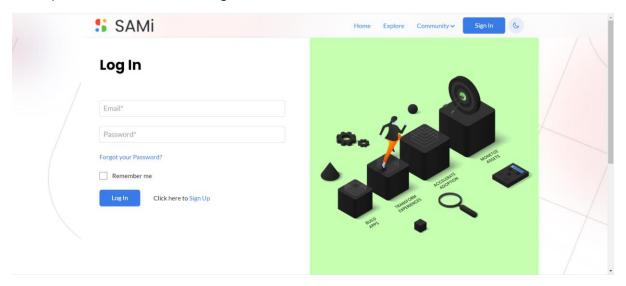

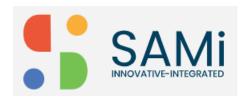

Step 2: In the **Log In** Page, provide your **Email address** and **Password** in the respective text boxes.

Step 3: Click Login.

Once you will log in successfully, you will land on to the **Product Owner Dashboard**.

Step 4: Navigate to **Product Owner Dashboard** page and click on **Explore** on Main menu.

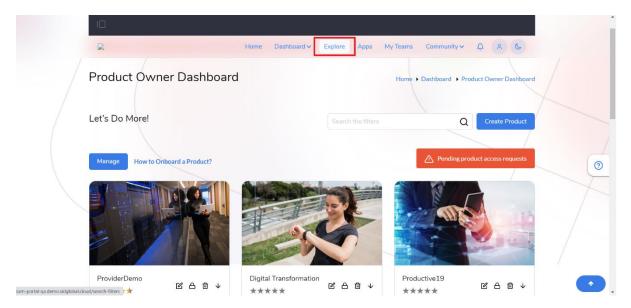

The Explore page is displayed.

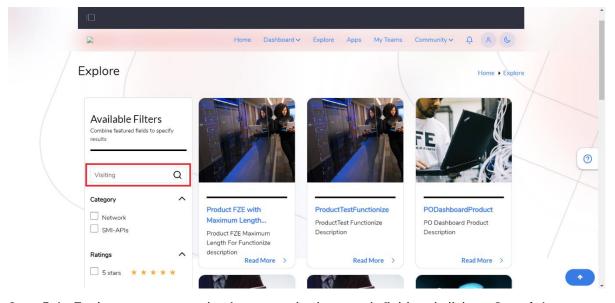

Step 5: In Explore page, enter the App name in the search field and click on Search Icon.

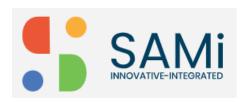

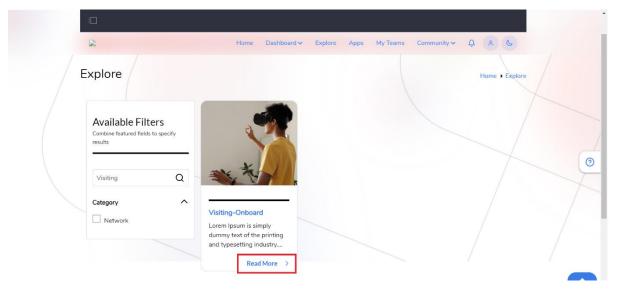

The API Product for Demo is displayed.

Step 6: Click on **Read More** on the product card.

The Product subscription page is displayed.

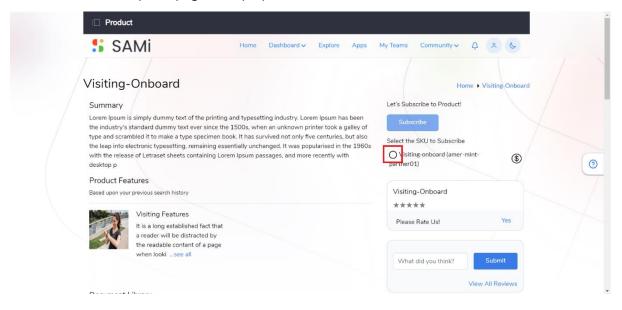

Step 7: Click on **Visiting Onboard** radio button. **Note**: This option is for a monetized app as it denotes a \$ symbol. Therefore, this app requires payment to be made to subscribe. And, when the radio button is clicked to check it, then the **Subscribe** button converts to **Buy Plan**.

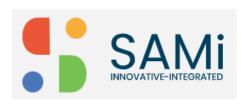

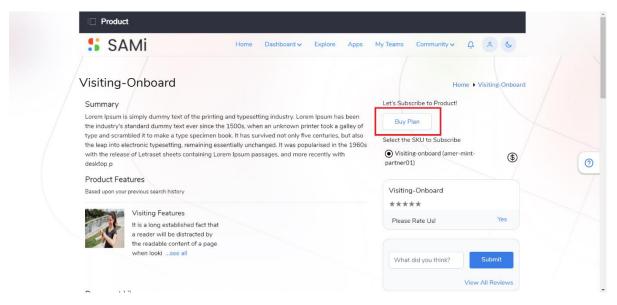

Step 8: Click on Buy Plan button.

The Available Rate Plans appear.

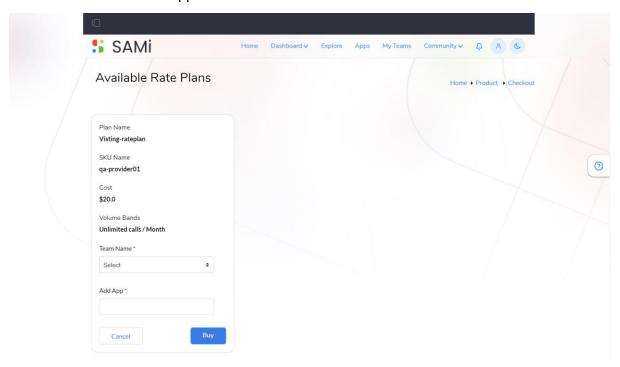

- Step 9: Select the **Team Name** using the dropdown provided.
- Step 10: Enter Add App in the textbox provided.
- Step 11. Click Buy.

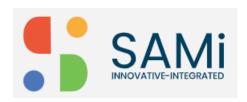

The Pay with Paypal page appears, here you can select and click "Pay with Credit Card or Debit Card" option.

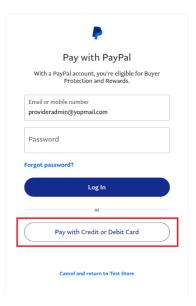

Step 12: When "Pay with Credit or Debit Card" is clicked the Pay with Debit Card or Credit Card page appears.

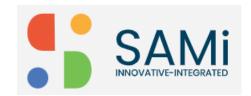

## SAMi Create App - Quick Start Guide

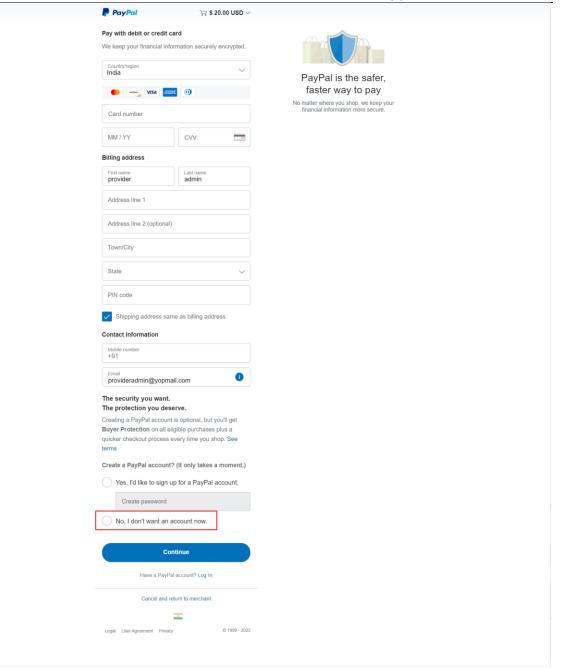

Step 13: Enter all the Credit Card or Debit Card details in the Payment page.

Step 14: If you do not need a PayPal account to be created, click to check "No, I don't want an account now" checkbox.

Step 15: Click Continue.

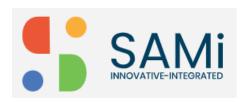

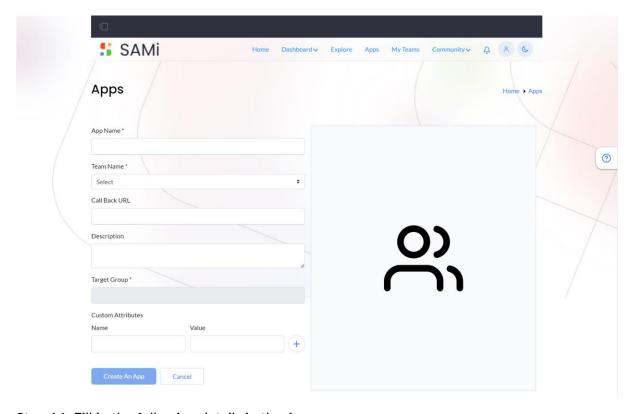

Step 16: Fill in the following details in the Apps page.

- Enter the **App Name** in the textbox.
- Select the Team Name in the textbox. If you do not have a Team created earlier, click on Create New.
- A Create New textbox appears.
- Enter the **Team Name** to create a new team, and click on **Create Team** button.
- Enter the Call Back URL in the URL textbox.
- Optionally, enter the **Description** in the text area.
- Enter the **Custom Attributes**, the **Name**, and the **Value** in respective textboxes.

## Step 17: Click on Create An App button.

Step 18: Click Cancel, if you wish to abort the App creation and close the window.

Once **Create An App** button is clicked, a successful subscription email is sent to the Product Owner, and also a message is prompted on the screen, it states, "You are successfully subscribed to a product and an email has been sent, please visit the Apps page to view your app. Please wait 3-5 minutes for the changes to be reflected".

**Note**: Therefore, the App created is associated with the Team you created or selected earlier. Continued next page.

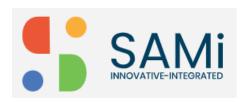

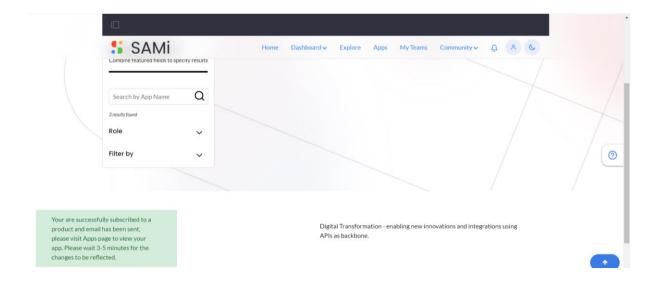

Step 19: Navigate to the Apps page, you will view the App and the relevant app detail tabs.

On the App page, you will receive the **Consumer Key**, and **Consumer Secret**, for you to access the application when you try to access it the first time and going forward.

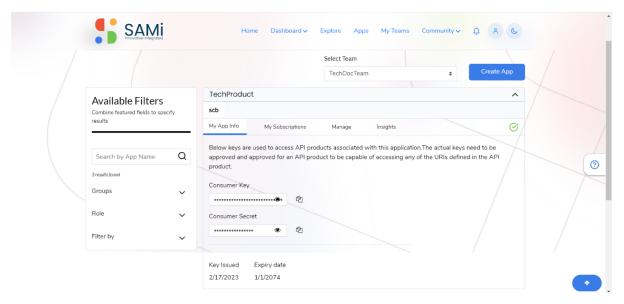

And you will also be able to view; Key Issued date and Expiry date.